## **Instant Architecture** *Installation*

*Windows installation is shown for Windows with Su2017, however it is similar for earlier versions of Sketchup and for Macintosh.*

1. Click InstantArchitectureInstall.rbz from the "Files" tab on your account.

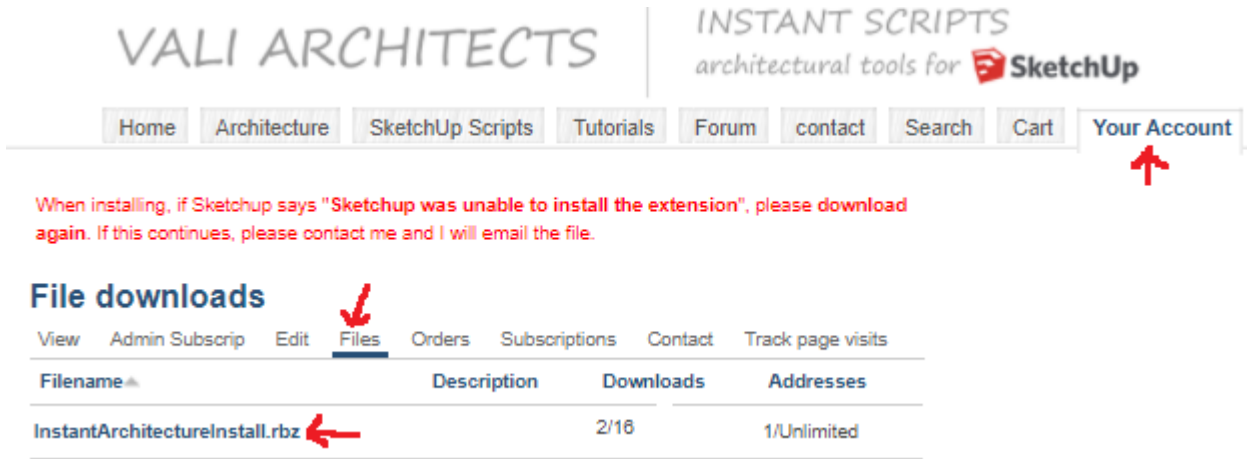

2. Start Sketchup. Open the extension manager from the 'Windows" menu and select "Install Extension". (In pre Su2016 versions of Sketchup, click "Window/preferences/extensions/install extension")

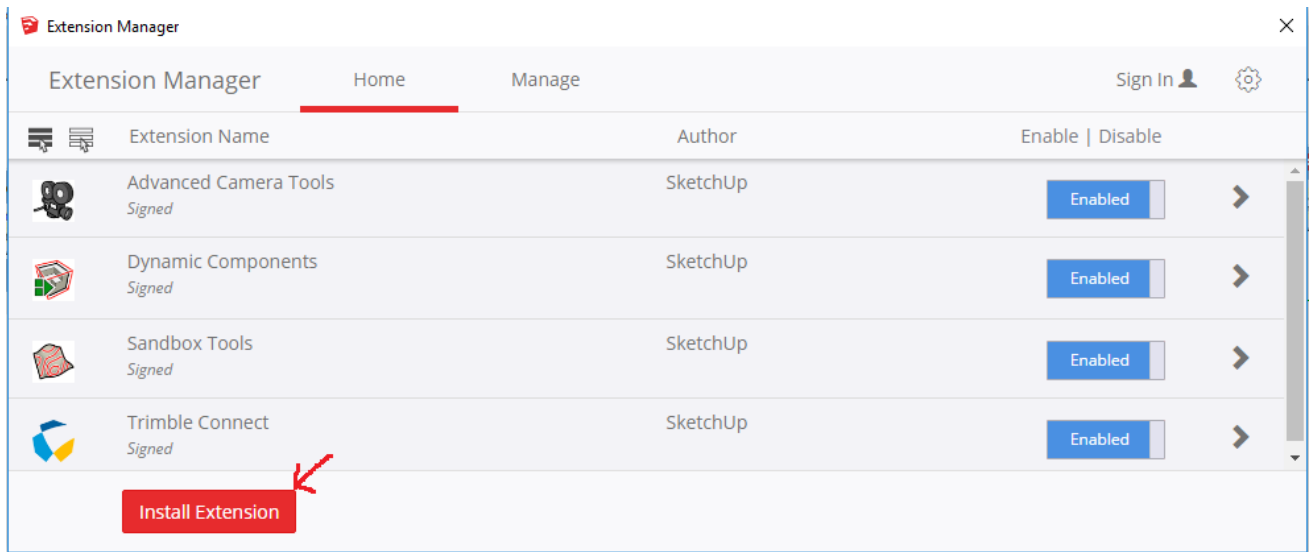

3. Navigate to the downloaded file and select it. Click "Open".

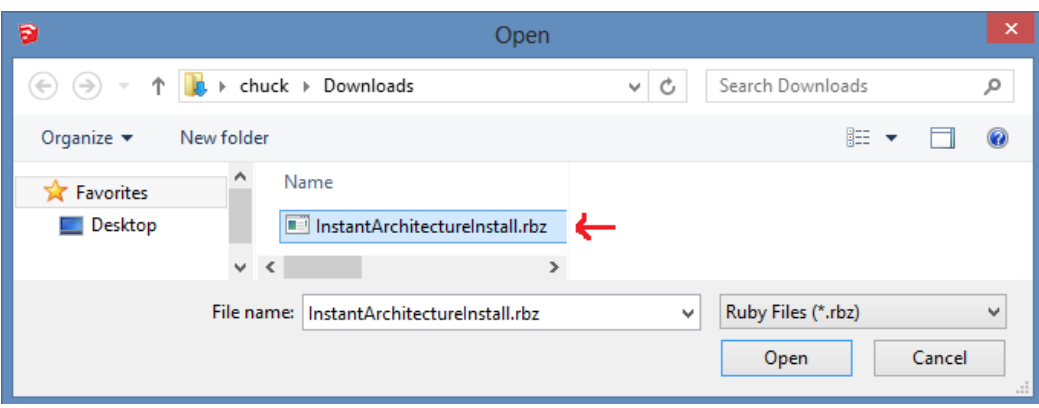

4. Depending on your version of Sketchup, you may receive one or more of the following notices. If so, click "Yes" and "OK".

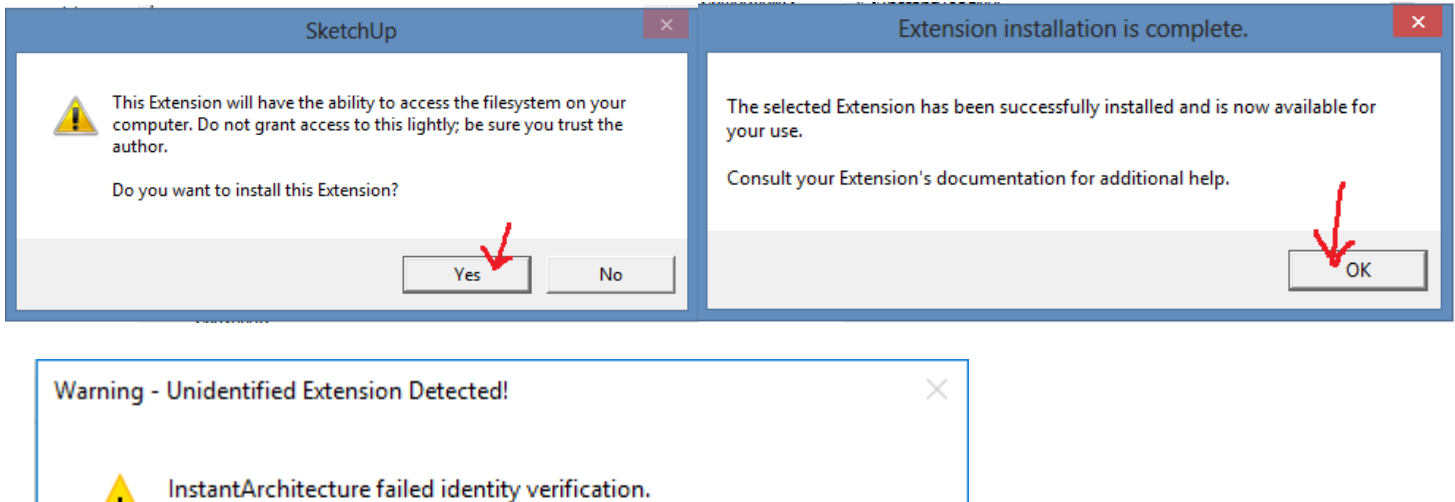

This issue may be caused by a missing or outdated digital signature.

Please contact the extension developer to obtain a signed version of this extension.

Do you still want to load this extension?

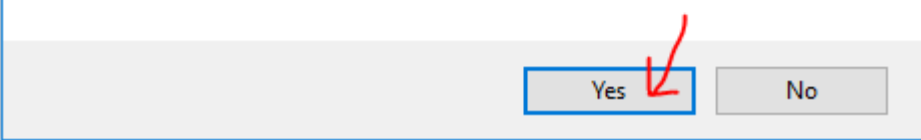

5. In Su2016 and later, set your extension policy to "Unrestricted".

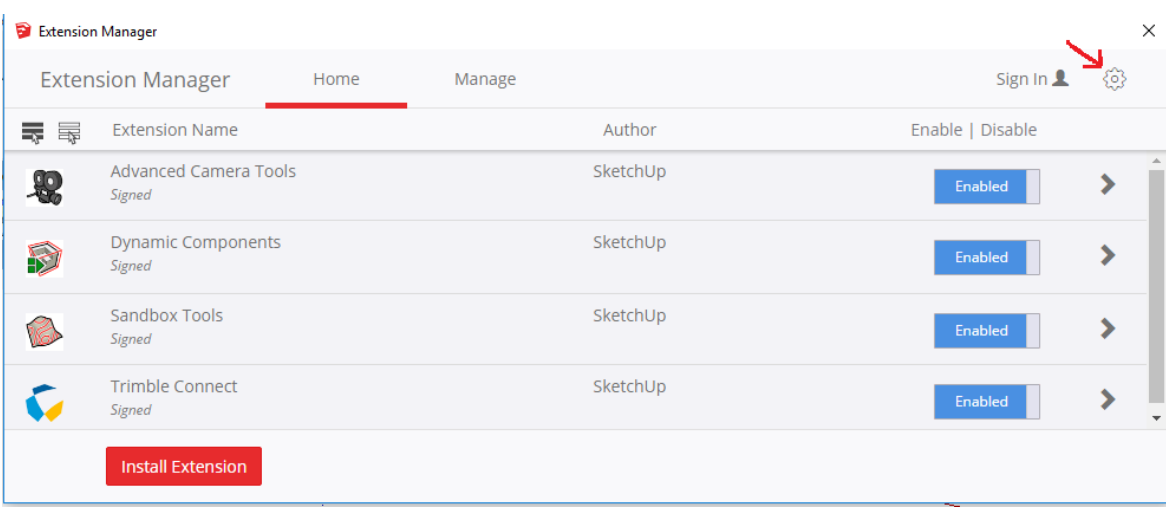

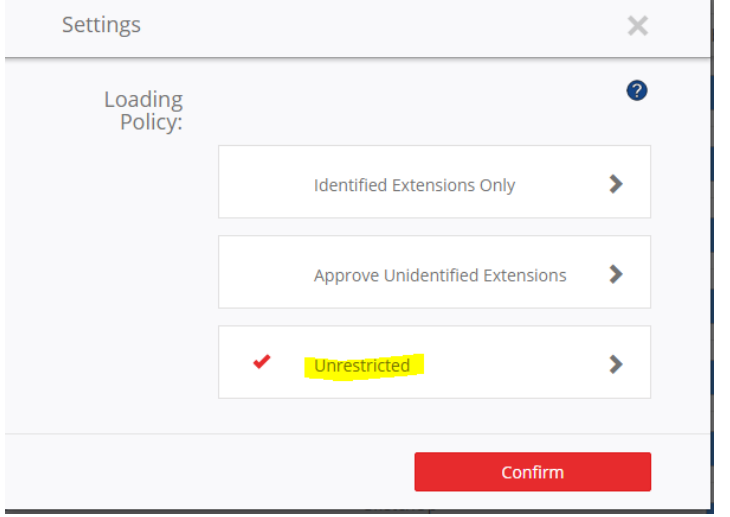

5. Instant Architecture should not be installed with separate stand-alone licenses of the individual scripts that may have been installed at a different time. This will create a license conflict. To eliminate any conflicts, click "Extensions/Vali Architects/Disable conflicting licenses…"

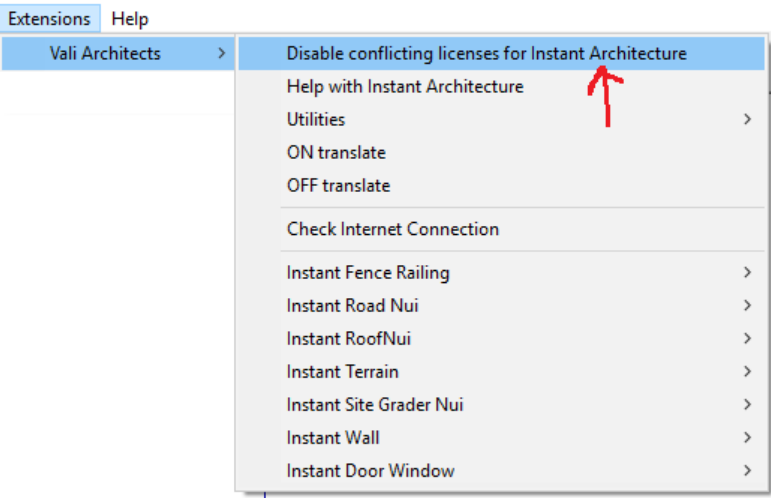

6. Shut down and restart Sketchup!